# Navigating Blackboard Tests with Dragon Professional

### General Notes:

- If using Chrome be sure to install the **Dragon Web Extension** for increased functionality
- Dictating into HTML editor boxes provided for **Essay and Short Answer** question types can be very difficult, with limited ability to edit content once edited.
- Mouse Grid does not work consistently in Lockdown Browser **(especially when using the camera option).**
- Dragon commands works **well** to **set up the camera option** in Lockdown Browser

## Commands for Navigating within a test

- **Mouse Grid** will allow you to move the mouse quickly within a grid that pops up on the screen note: Mouse Grid does not work consistently in Lockdown Browser **(especially when using the camera option).**
- **Mouse Up** and **Mouse Down** along with **Faster** or **Slower** to adjust speed once the mouse is moving. Once the mouse is positioned where you want it say "**Stop**" then "**mouse click**"
- Say **"Tab Key"** also works but there are often several tab stops before getting to the location desired and the cursor focus is hard to see. It is easy to get lost.
- Say **"Click"**… followed by the name of the answer you want to select in a question type. More details about navigating question types are listed below.
- **Buttons** like **Submit** or **save answer** can be selected by saying the name of the button, once focused on the button, say "**Press Enter**"or "*Press Space*" If there are several answers or buttons with the same name you will see a number next to the choices. Say "Choose" and then the number that corresponds with the option you want to select.

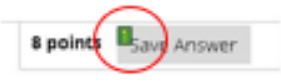

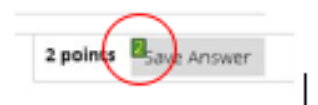

### Essay Questions and Short Answer

To get to the edit box for essay questions use the mouse. – Mouse grid is the quickest way, but you can also use mouse up and mouse down and say faster or slower to adjust speed.

#### **Issues:**

- When dictating within the edit box, the text goes away and comes back. This appears to be due to the scroll bar within the edit box provided. "**Scroll up**" will work, but it is very disorienting. The user may be concerned that the text did not get entered the box.
- Editing within the text window provided was not easily done. Many editing commands do not work within the HTML edit box. For example: "**select…**" to highlight words to make a correction. However "**Go to End of Line**" and "**Scratch That**"(directly after dictating) did work properly.

### Either/Or Questions and Multiple Choice (Radio Buttons)

Say "Click and then the name of the choice you want to select. For example, "**Click True**" or "**Click False**". The radio button next to your choice will be selected.

**OUESTION 2** 

Each of us falls into one of three primary learning categories Visual, Auditory, or Kinesthetic & Tactile.

 $\bullet$  True

 $<sub>o</sub>$  False</sub>

## Multiple Answer (Checkboxes)

Say Click and then the name of the choices you want to select. For example, in the example below saying Click Visual/spatial" then "verbal/linguistic" will select the boxes next to your choice.

#### **QUESTION 3**

- Of the seven different ways of
- musical/rhythmic
- $\Box$  interpersonal
- intra-personal
- visual/spatial
- logical/mathematical
- □ body/kinesthetic
- verbal/linguistic

# Match Question Items (Dropdown Options)

Say Click and then the name of the choice you want. -- Say "**Press Enter**" to open the dropdown -- Say "**move down one**" or "**move up one**" until you get to the choice you want – Say "**Press Enter**" to select.

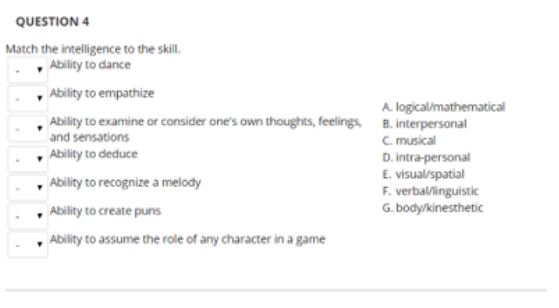

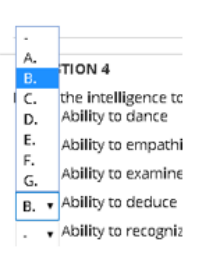